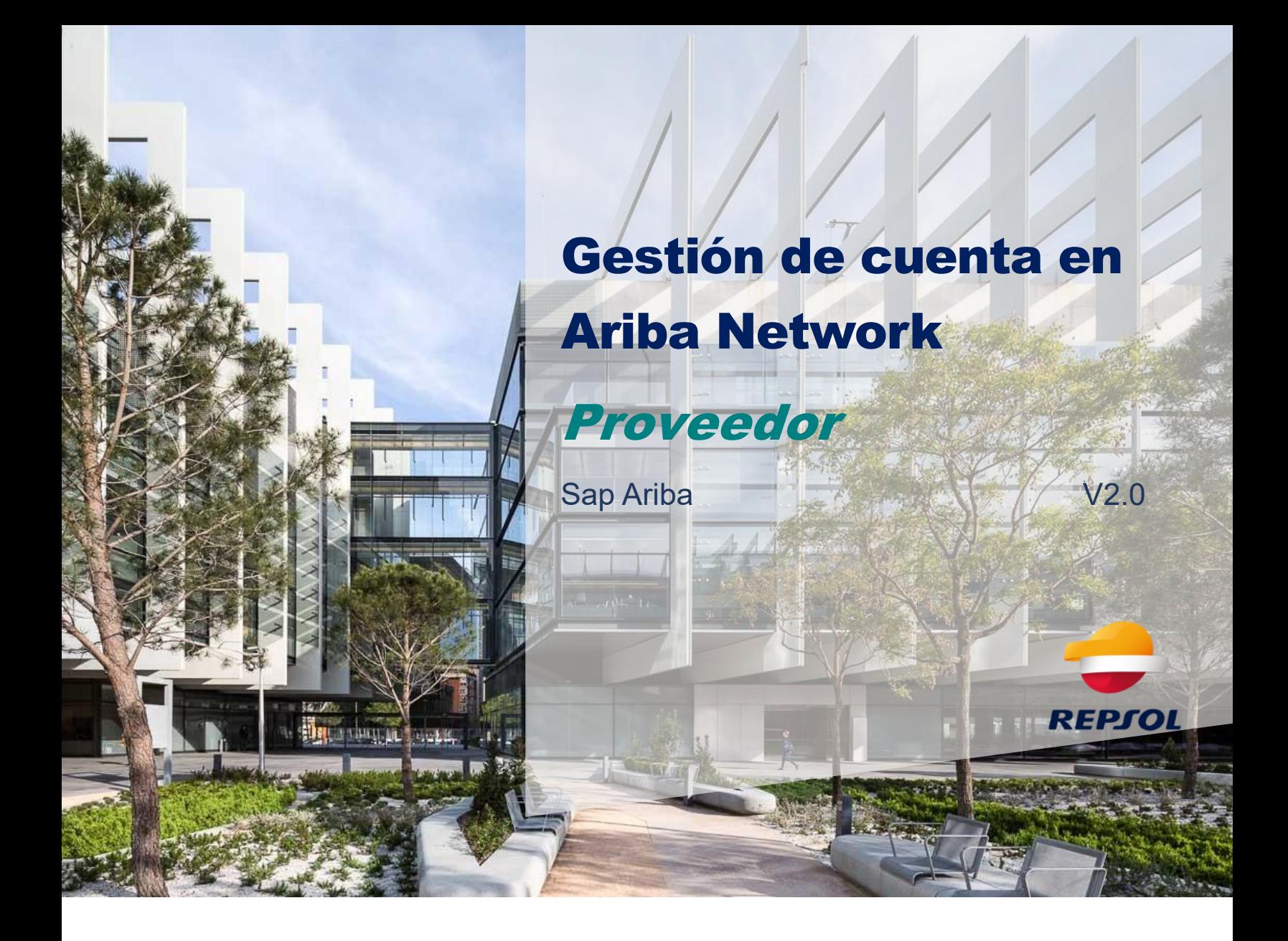

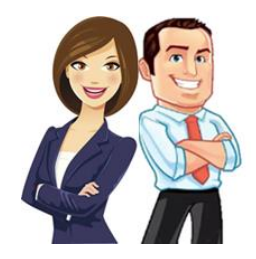

En esta guía se incluyen los pasos necesarios para crear y gestionar tu cuenta de usuario de Ariba Network. Ariba Network es el portal de colaboración Proveedor-Cliente (Repsol) y es necesario que accedas a él para poder completar tu proceso de registro de Proveedor así como participar en procesos de calificación, licitaciones, etc.

Ariba Network es el portal para Proveedores de Sap Ariba. A partir de ahora es necesario que estés dado de alta en él para poder interactuar con Repsol. Crear una cuenta en Ariba Network es gratuito.

En esta guía trataremos los siguientes temas relacionados con el registro y manejo de Ariba Network

- 1. Acceso a Ariba Network
- 2. Vinculación de cuentas de Ariba Network
- 3. Navegación básica por Ariba Network

Adicionalmente se incluye:

• Enlace a la guía rápida de SAP que resulta de gran ayuda para iniciarse en Ariba Network:

<https://help.sap.com/doc/d8afd4f3a8c2451c920f7dec9358621a/cloud/en-US/ANQuickStart.pdf>

• Ariba Network Supplier training

[https://support.ariba.com/Adapt/Ariba\\_Network\\_Supplier\\_Training/#/](https://support.ariba.com/Adapt/Ariba_Network_Supplier_Training/#/)

Si tienes problemas a la hora de crear tu cuenta, con tu acceso o con los temas técnicos de Ariba Network debes solicitar soporte a SAP Ariba a través del propio portal:

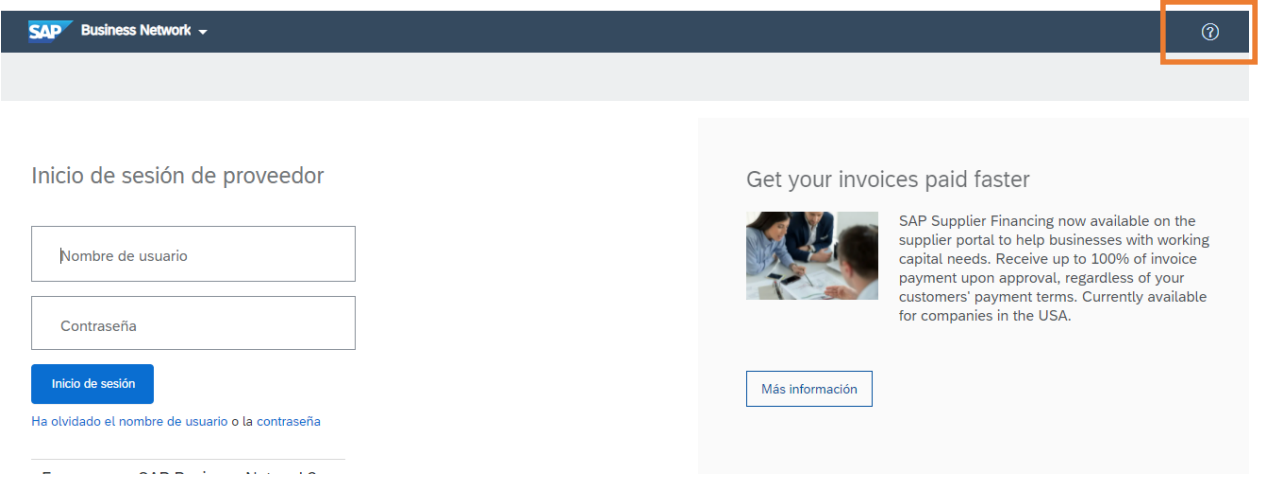

Tienes más detalle del soporte de SAP en el paquete de *Onboarding de Proveedores*.

### **1. Acceso a Ariba Network**

Puedes acceder a Ariba Network desde dos vías diferentes:

1. Directamente desde la url: <https://supplier.ariba.com/>

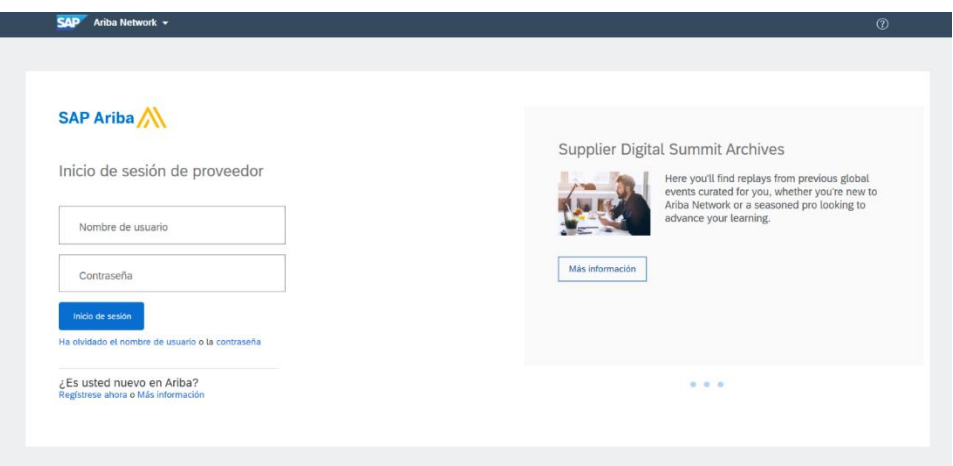

2. Desde cualquier correo de invitación que recibas por parte de tus clientes, en este caso Repsol. Tanto en el registro como Proveedor (primer paso en la colaboración con nosotros) como en posteriores colaboraciones ya sea en procesos de licitación, procesos de calificación o gestión de certificados contarás con acceso directo a Ariba Network.

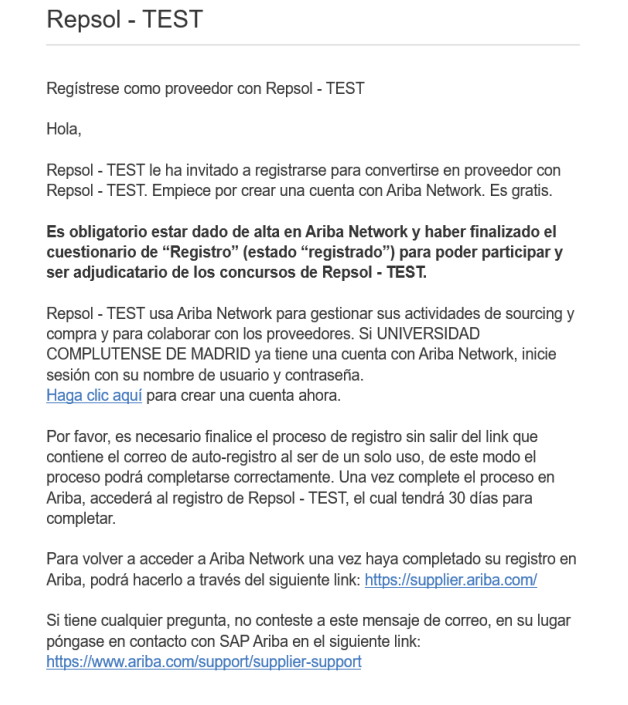

Los links de estos correos son de un solo uso y caducan a los 30 días. Si ese es tu caso, accede directamente a través de<https://supplier.ariba.com/>

Si ya dispones de usuario en Ariba Network solo tienes que introducir tus credenciales para acceder desde cualquier de las dos opciones anteriores.

Si por el contrario aún no tienes el usuario en Ariba Network lo primero que deberás hacer es crearlo. Darse de alta es gratuito (cuenta estándar) aunque podrás mejorar tu cuenta de usuario en función de las acciones que vayas a realizar adquiriendo una cuenta 'premium'.

Para crear tu cuenta accede a la opción de '*Regístrate ahora'* y completa el formulario que se solicita.

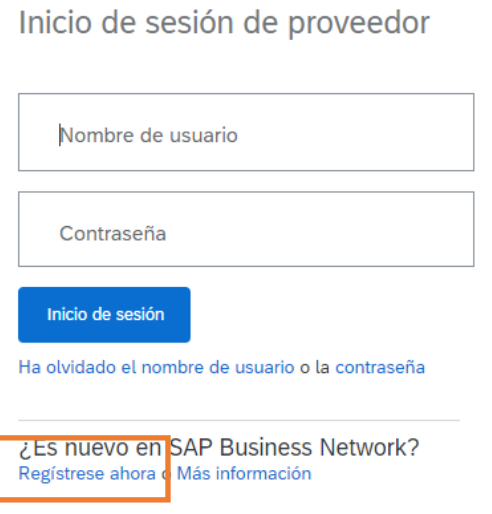

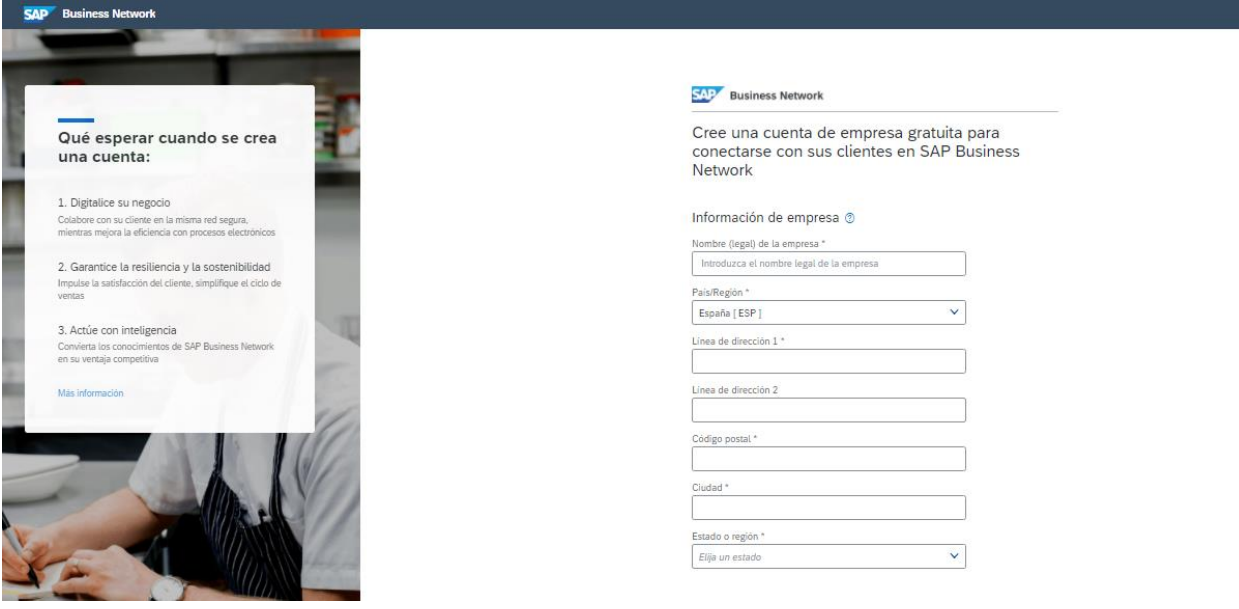

Es importante diferenciar el alta o registro en Ariba Network y el registro en Repsol.

El primero no es más que la creación de tu cuenta para operar en el portal de colaboración de SAP Ariba con tus clientes. Es necesario crearte esta cuenta para poder registrarte como Proveedor en Repsol y poder colaborar en sus diferentes procesos.

# **2. Vincular cuentas de Ariba Network**

#### **Tengo varias cuentas, ¿puedo vincularlas?**

Si dispones de múltiples cuentas de usuario en Ariba Network y quieres centralizarlas de manera que le resulte más sencillo el manejo de estas, puedes hacerlo mediante el uso del ID de Usuario.

**Importante:** Una vez se vinculan dos cuentas no es posible deshacer esa vinculación.

#### **¿Cómo vinculo mis cuentas?**

Para acceder al proceso de vinculación de cuentas de Ariba Network primero debes abrir el menú desplegable desde el icono de tu perfil, que se encuentra situado a la derecha del icono del centro de soporte, en la esquina superior derecha, tal y como se muestra en la siguiente imagen.

En este menú puedes ver tu ID de Ariba Network o ANID, así como el tipo de cuenta.

También podrás modificar distintos aspectos configurables de su cuenta de SAP Ariba Network, tales como las suscripciones o el perfil de la empresa.

Para iniciar el proceso de vinculación de tus cuentas deberás pulsar en **Enlazar Los ID de Usuario**, esto te dirigirá a la pestaña que se muestra en la siguiente página del documento, donde deberá de elegir el tipo de método de vinculación.

Ejemplo de ANID y tipo de cuenta

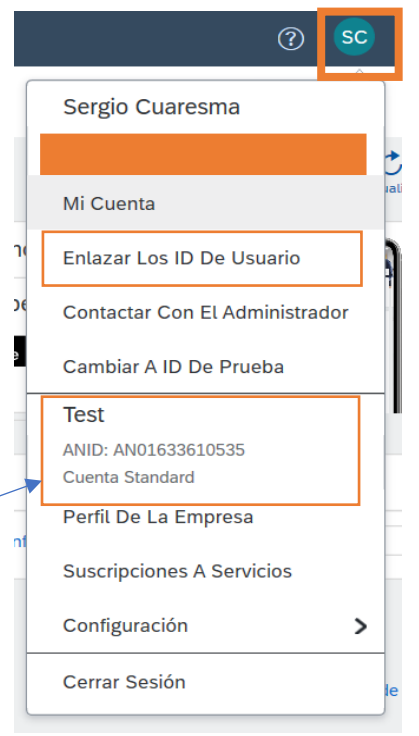

### Ventana del proceso de vinculación de cuentas de Ariba Network:

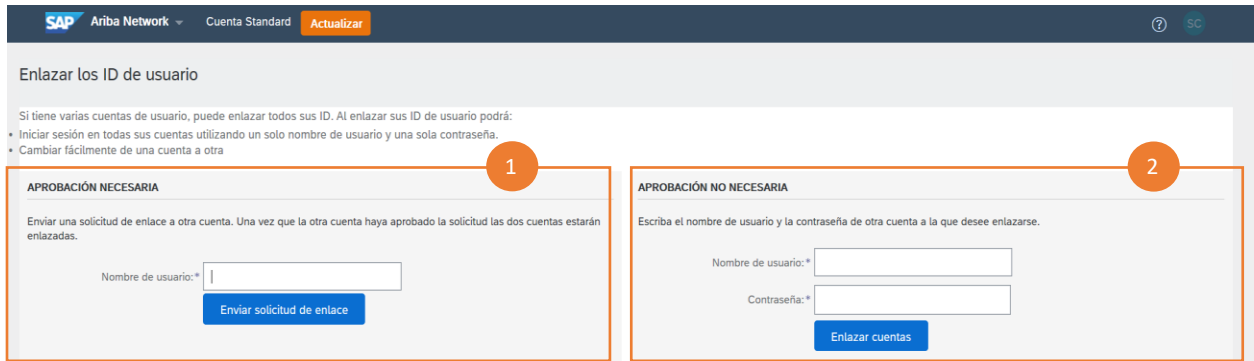

Existen dos métodos para vincular cuentas dependiendo de si se dispone de las credenciales de la cuenta secundaria. A continuación, se definen ambos métodos:

- **1. Aprobación necesaria:** En el caso de que no se disponga de las credenciales de la cuenta secundaria la vinculación se debe realizar a través del primer método, por el cual el usuario solicita al propietario/administrador de la segunda cuenta. Para ello solo deberás introducir el usuario destinatario y este recibirá un enlace por el cual podrá vincular ambas cuentas.
- **2. Aprobación no necesaria:** En el caso de que dispongas de las credenciales de la segunda cuenta (usuario y contraseña), podrás vincularlas sin necesidad de intervención del administrador de la segunda cuenta. Para ello solo deberás

introducirlas y automáticamente esa cuenta será definida como una cuenta secundaria de la actualmente usada.

## **3. Navegación en Ariba Network**

Una vez hayas creado tu cuenta en Ariba Network inicia sesión con tu usuario y contraseña para acceder a la página de inicio donde tendrás un resumen de tu actividad y desde dónde podrás acceder a las diferentes funcionalidades.

Pulsa en **Ariba Network** situada en la esquina superior izquierda de la pantalla y escoge la opción de **Propuestas y cuestionarios:**

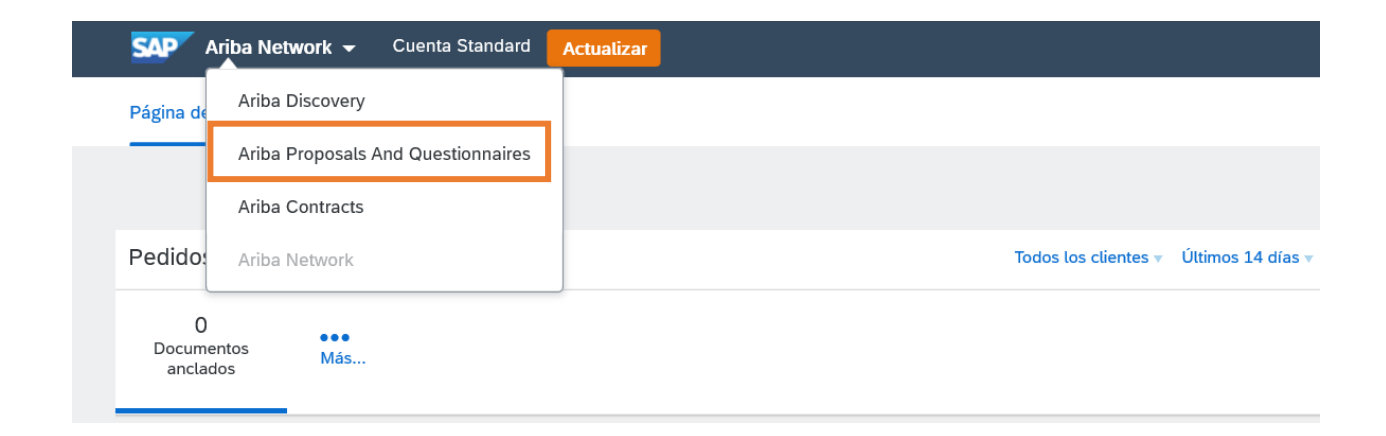

Al seleccionar "Propuestas y cuestionarios", se te redirigirá a la página donde tendrás acceso a:

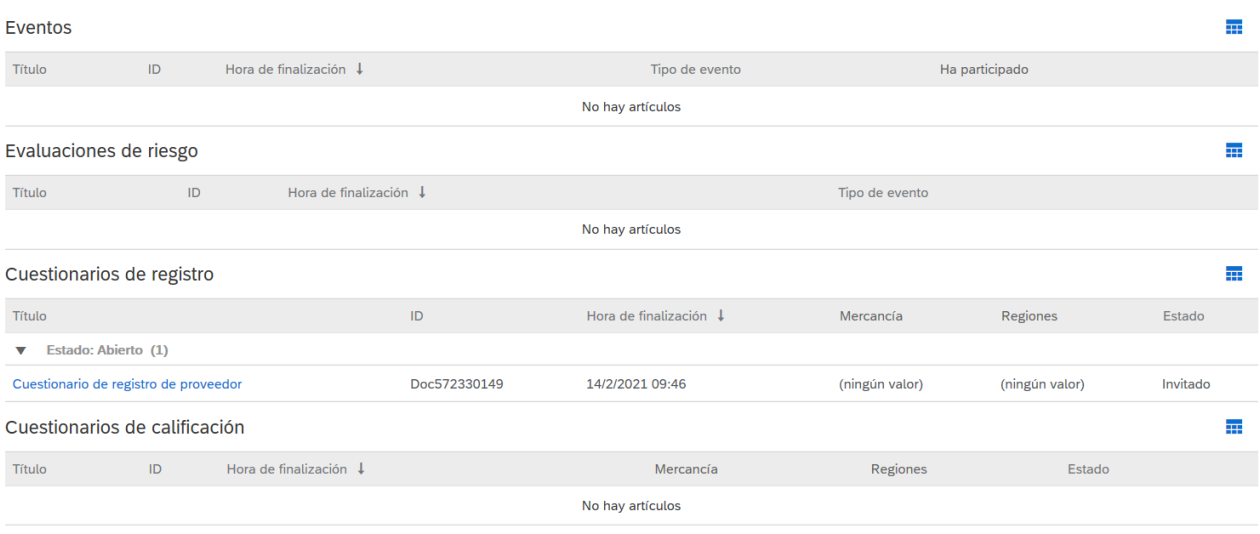

- Formulario de registro en Repsol necesario para completar tu proceso de alta y poder ser adjudicatario en nuestros procesos de licitación.
- Accesos a eventos (RFI, RFP, subastas) a los que estés invitado
- Cuestionarios de calificación
- Certificados

Para mas detalle consulta el paquete de *Onboarding de Proveedores*.